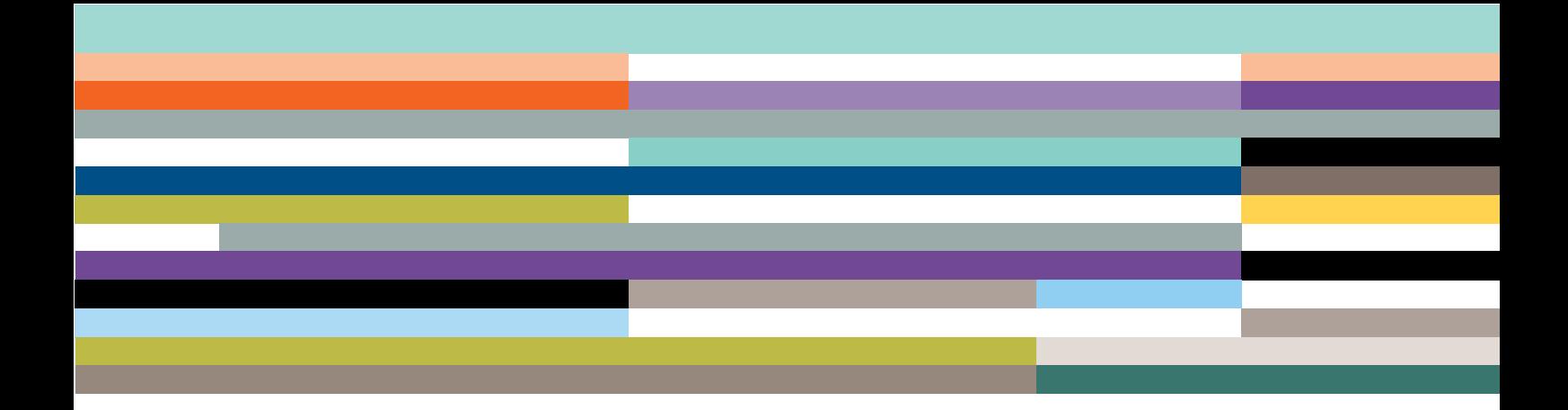

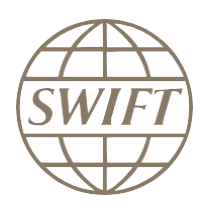

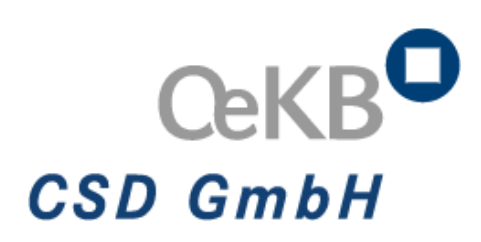

# OeKB CSD CUG

**Subscription guideline for a participant**

**Version 4.0 – July 2016**

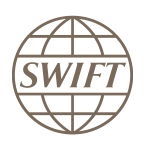

# Legal Notices

#### **Copyright**

#### SWIFT@2016. All rights reserved.

You may copy this publication within your organisation. Any such copy must include these legal notices.

#### **Confidentiality**

This document contains SWIFT or third-party confidential information. Do not disclose this document or the information it contains outside your organisation or participants to your OeKB CSD service without the prior written consent of SWIFT.

#### **Trademarks**

The following are registered trademarks of SWIFT SCRL: SWIFT, the SWIFT logo, the Standards Forum logo, 3SKey, Innotribe, Sibos, SWIFTNet, SWIFTReady, and Accord. Other product, service, or company names in this publication are trade names, trademarks, or registered trademarks of their respective owners.

#### **IMPORTANT**

SWIFT refers herein to S.W.I.F.T. SCRL, having its registered address at avenue Adèle 1, 1310 La Hulpe, in Belgium.

When finalised and agreed by both parties, this document will, upon the placing of an e-order on SWIFT.com, form part, together with SWIFT Consulting Terms and Conditions, of the overall agreement between the parties.

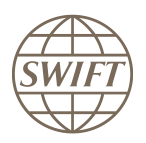

# **Table of Contents**

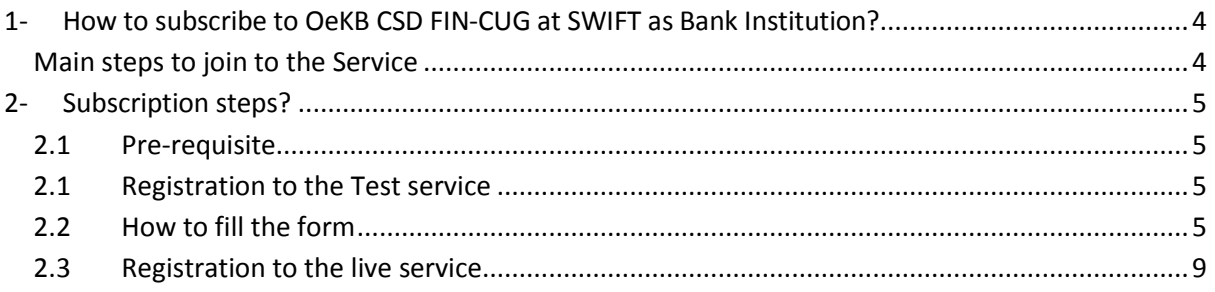

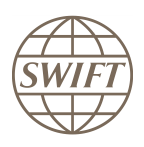

# <span id="page-3-0"></span>**1- How to subscribe to OeKB CSD FIN-CUG at SWIFT as Bank Institution?**

<span id="page-3-1"></span>**Main steps to join to the Service**

- **a) Go to SWIFT Web page [www.swift.com](http://www.swift.com/)**
- **b) From main page select « [Ordering & Support](https://www.swift.com/ordering-support)»**
- **c) From «Ordering & Support » page, select " [Ordering](https://www.swift.com/ordering-support/ordering)"**
- **d) From «Ordering» page, select "[Order, Products & Services](https://www.swift.com/ordering-support/ordering/order-products-services#topic-tabs-menu)"**
- **e) From "Order, Products & Services", select "[All](https://www.swift.com/ordering-support/ordering/order-products-services#all)"**
- **f) From "All", select the letter "[M](https://www.swift.com/ordering-support/ordering/order-products-services#dispatch-M)"**
- **g) Select [Market Infrastructure](https://www.swift.com/ordering-support/ordering/order-products-services/market-infrastructure)**
- **h) In the search field, please enter OCSDATWW**

## Subscribe to a Market Infrastructure

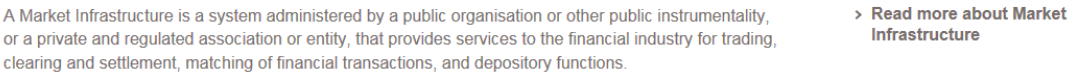

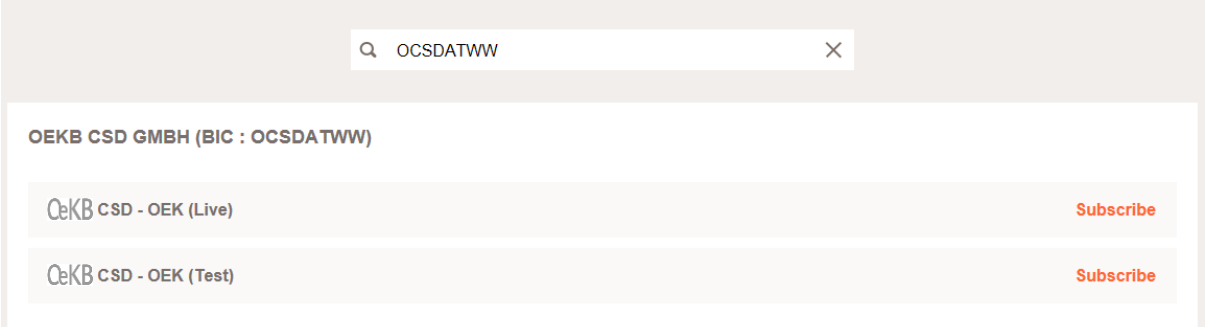

From here you can start the registration to test (UAT) and live services

# **i) Shortcut to reach test and live services**

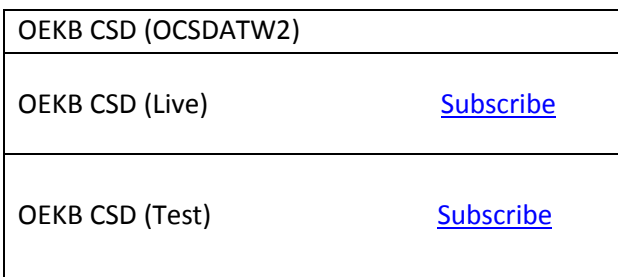

# **Don't forget that you have to join test and live separately.**

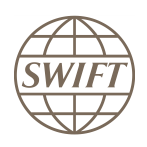

# <span id="page-4-0"></span>**2- Subscription steps?**

# <span id="page-4-1"></span>**2.1 Pre-requisite**

To do the registration you must have a swift.com account with the correct profile.

If you don't have an account or you don't know if you are authorised to place orders, we invite you to contact your swift.com Administrator.

## <span id="page-4-2"></span>**2.1 Registration to the Test service**

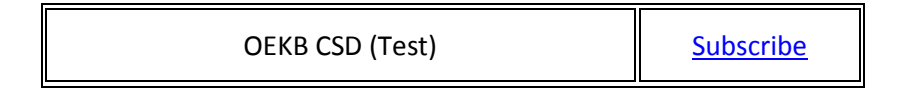

Hereafter, you will find an example on how to complete the form.

- When you select the test subscription link, the system invites you to enter your account and password.
- As soon as it is done, you can see the registration form

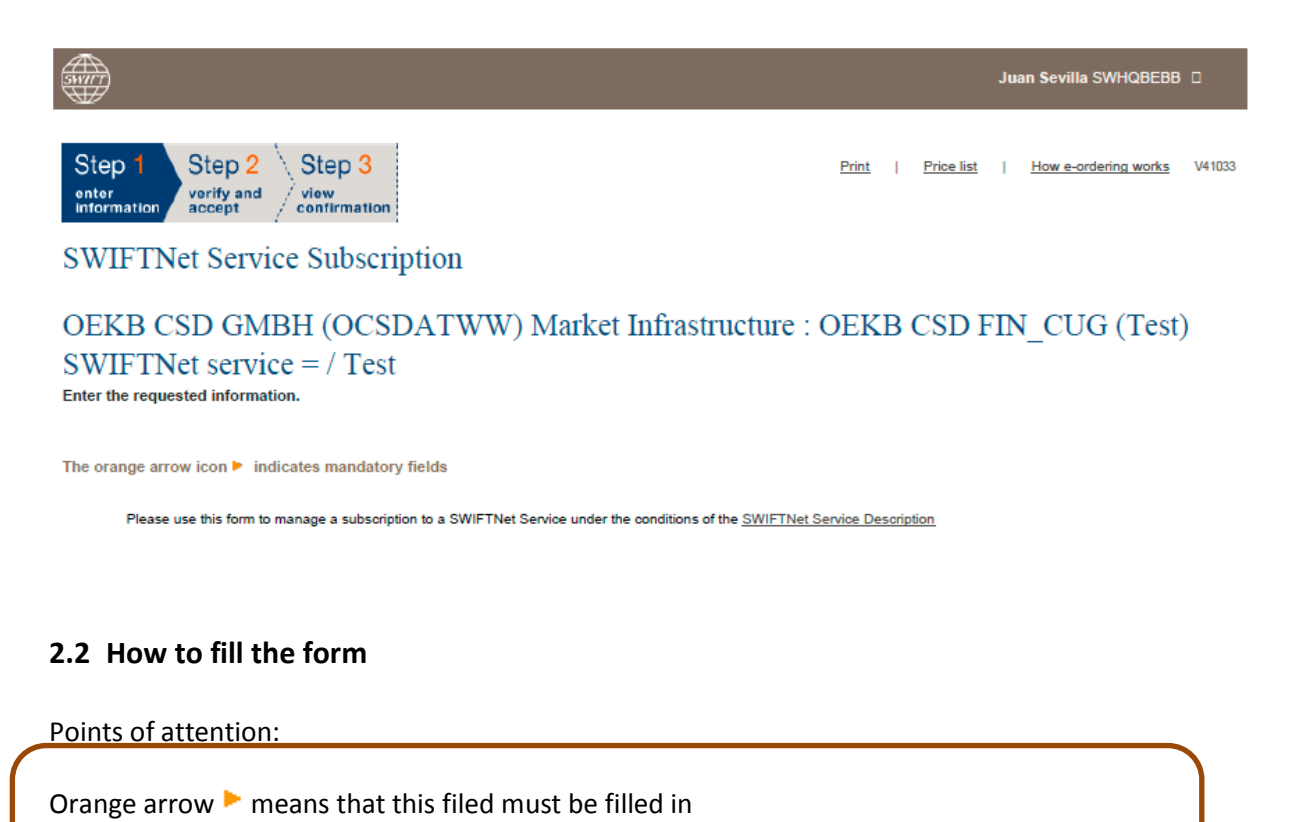

<span id="page-4-3"></span>Please use default values excepted when it is explained differently on this document.

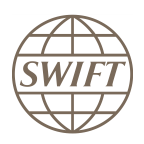

## **Customer Information**

## This section is prefilled with data related to BIC code

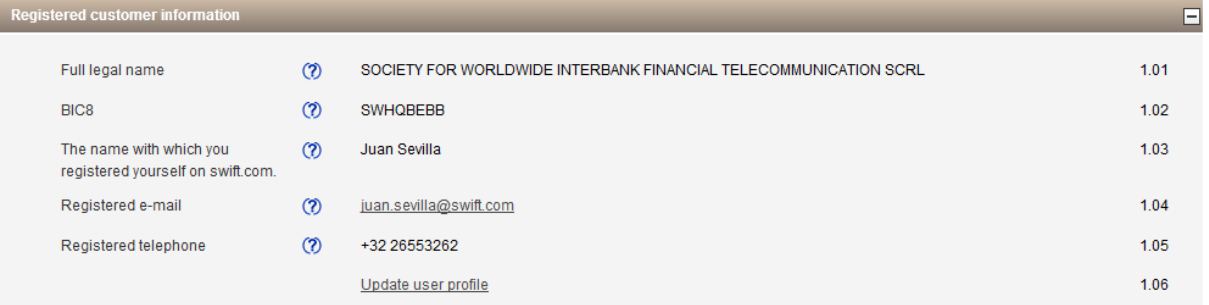

## **Consulting Services and Training Options**

This section gives you the possibility to request assistance from SWIFT Training and/or Consulting. Tick the box if you want to be contacted by SWIFT.

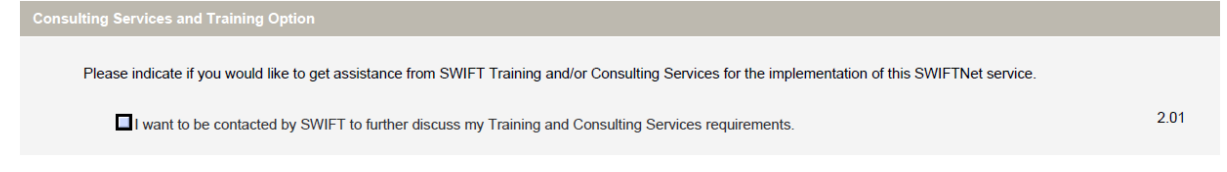

#### **Institution that you order for**

Question 3.01: please enter the reference that SWIFT has to use on the bill related to this Service.

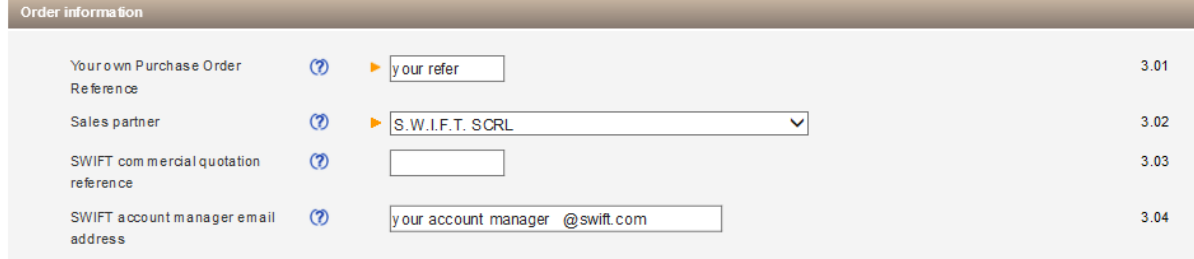

#### **Institution that you order for**

This field displays by default the BIC8 of the institution of which you are a registered user. However, if you are ordering on behalf of another customer you must select their BIC8 from the list.

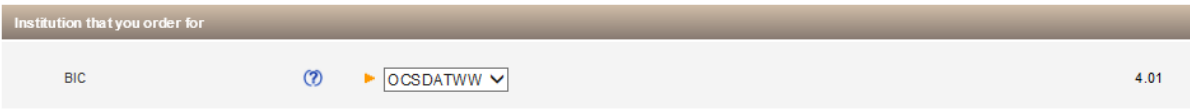

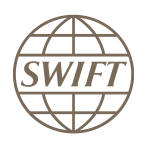

## **Preferred implementation date**

In the drop-down list select the date of **October 22, 2016**, to be able to run tests as of 1<sup>st</sup> of November 2016

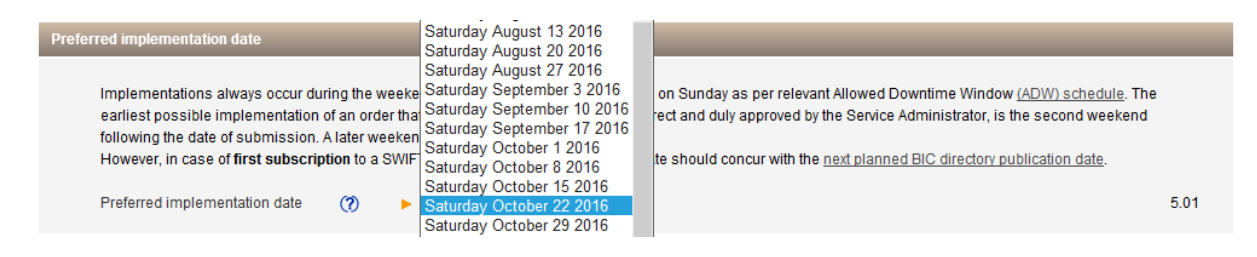

#### **Bulk Ordering**

For all institution with more than one BIC (under the prime BIC), this invite will be presented. The institution has the possibility to register more than one BIC to the service. The recommendation is to take the same BIC as selected on point 4.01

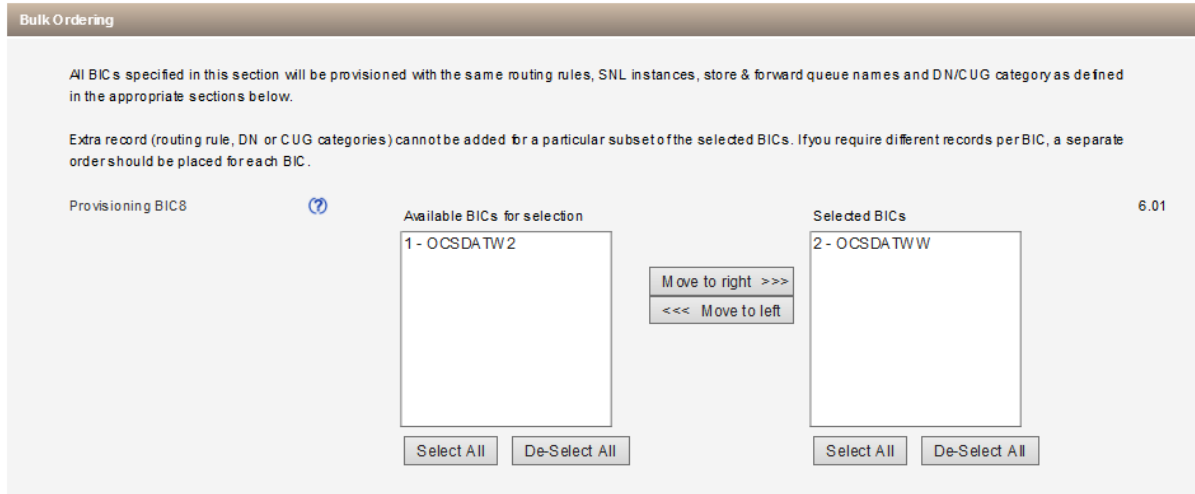

#### **FIN Service Configuration**

I invite you to keep the information presented by default.

On point 6.02, the Test&Training destination of the BIC selected on point 4.01 has to choice in the drop-down list.

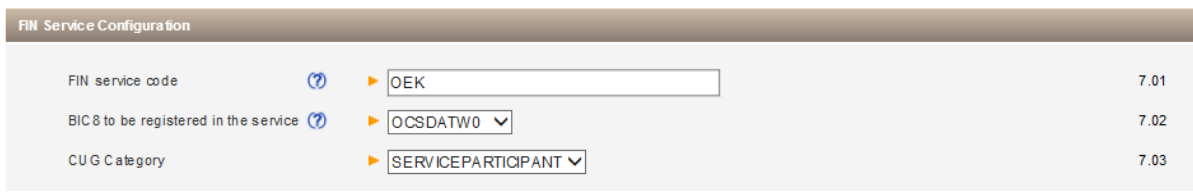

#### **Forms validation and submission**

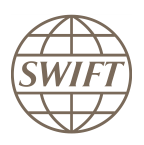

As next step, you have the validation of the form by selecting the continue button. If everything is ok the system invites you to confirm your request.

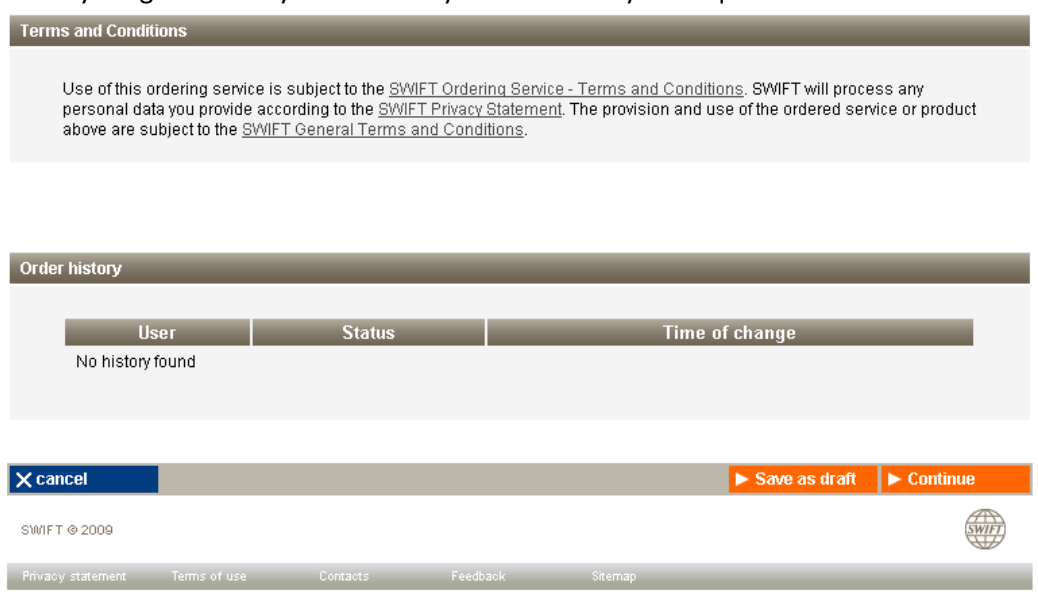

# **Confirmation**

When the submission is done, SWIFT sends you back a confirmation email with reference order. Please be sure that you received both confirmations.

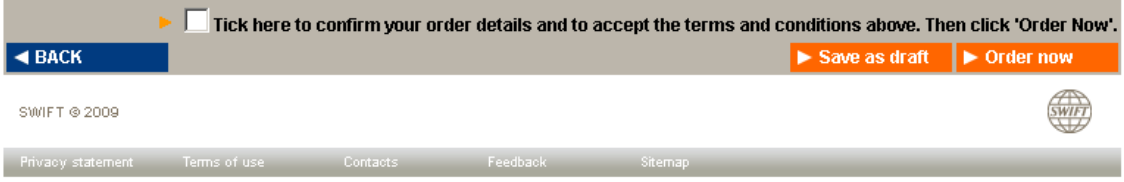

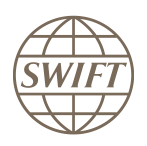

# <span id="page-8-0"></span>**2.3 Registration to the live service**

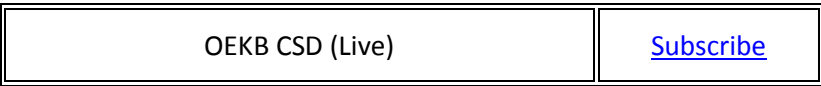

The Live registration process is exactly the same as for Test.

# **Points of attention**

## **On point 5.01:**

In the drop-down list select the date of **November 19, 2016**, to be ready for the Go-Live planned for 26 of November 2016

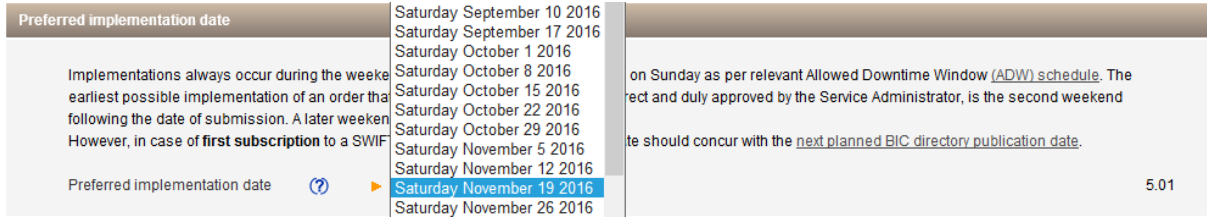

**On point 7.02**, you have to select the live BIC, same as choice on 4.01